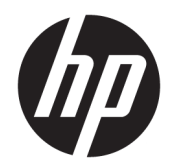

## Stampante termica seriale USB HP Engage **One**

Guida per l'utente Supporta il seguente modello: H300-E8SD-HPN0

© Copyright 2018 HP Development Company, L.P.

Windows è un marchio registrato o un marchio di Microsoft Corporation negli Stati Uniti e/o in altri paesi.

Le informazioni contenute in questo documento sono soggette a modifiche senza preavviso. Le sole garanzie per i prodotti e i servizi HP sono definite nelle norme esplicite di garanzia che accompagnano tali prodotti e servizi. Le informazioni qui contenute non potranno in alcun modo essere interpretate come costituenti un'ulteriore garanzia. HP non risponde di eventuali errori tecnici ed editoriali o di omissioni presenti in questo documento.

Seconda edizione: luglio 2018

Prima edizione: luglio 2017

Numero di parte del documento: 937442-062

### **Informazioni sulla Guida**

Questa guida fornisce informazioni sull'installazione e l'utilizzo della stampante.

- **AVVERTENZA!** Indica una situazione di pericolo potenziale che, se non evitata, **può** comportare la morte o lesioni gravi.
- **ATTENZIONE:** Indica una situazione di pericolo potenziale che, se non evitata, **può** comportare lesioni lievi o moderate.
- **IMPORTANTE:** Indica informazioni considerate importanti ma non relative a situazioni di pericolo (ad esempio, messaggi correlati a danni alle cose). Un avviso Importante segnala all'utente che la mancata osservanza della procedura esattamente come descritta potrebbe causare la perdita di dati o danni all'hardware o al software. Il messaggio contiene inoltre informazioni essenziali utili a spiegare un concetto o completare un'attività.
- **WARE:** Contiene informazioni aggiuntive che rimarcano o integrano punti importanti del testo principale.
- **SUGGERIMENTO:** Fornisce consigli utili per il completamento di un'attività.

# **Sommario**

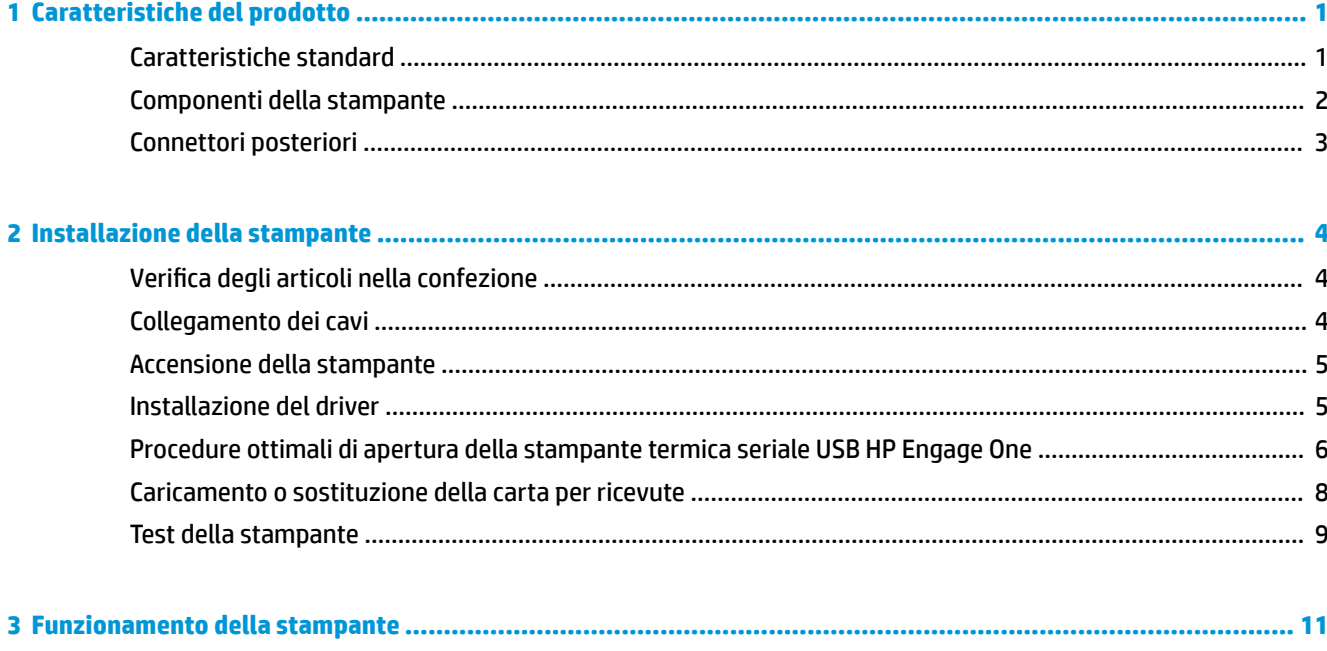

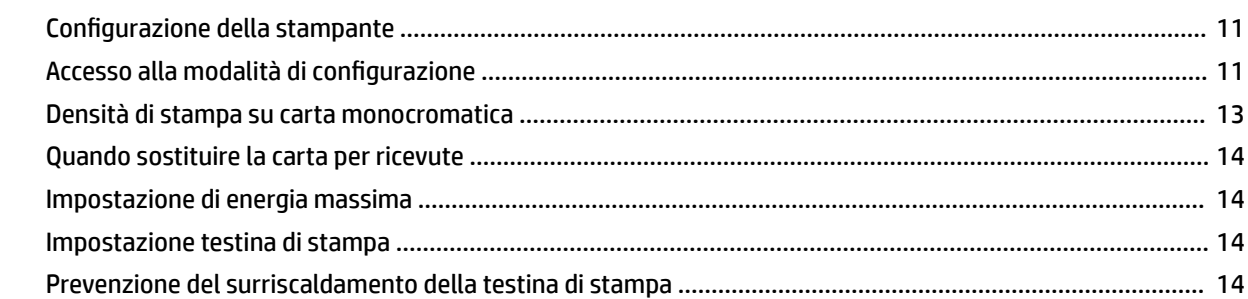

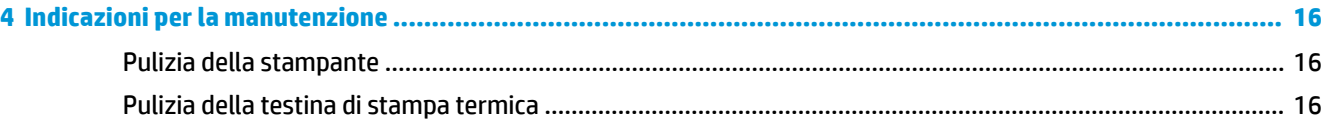

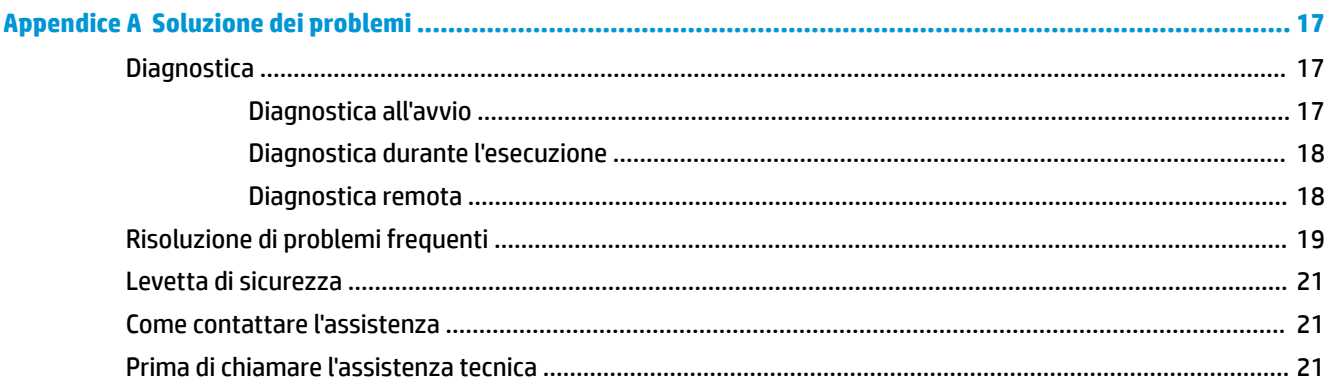

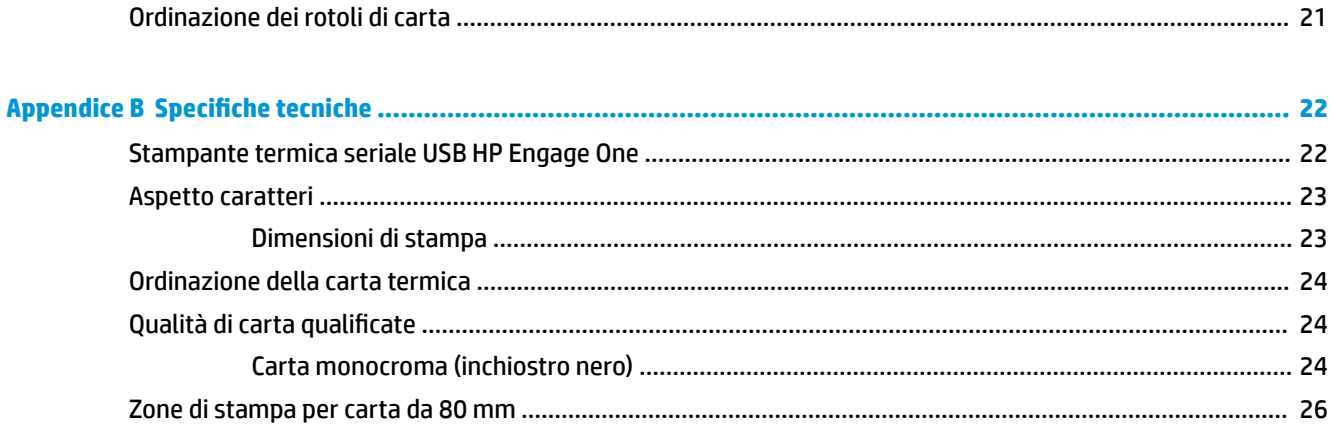

# <span id="page-6-0"></span>**1 Caratteristiche del prodotto**

## **Caratteristiche standard**

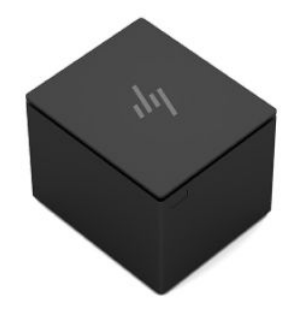

La stampante termica seriale USB HP Engage One è progettata per funzionare con hardware e applicazioni di programmi per sistemi POS.

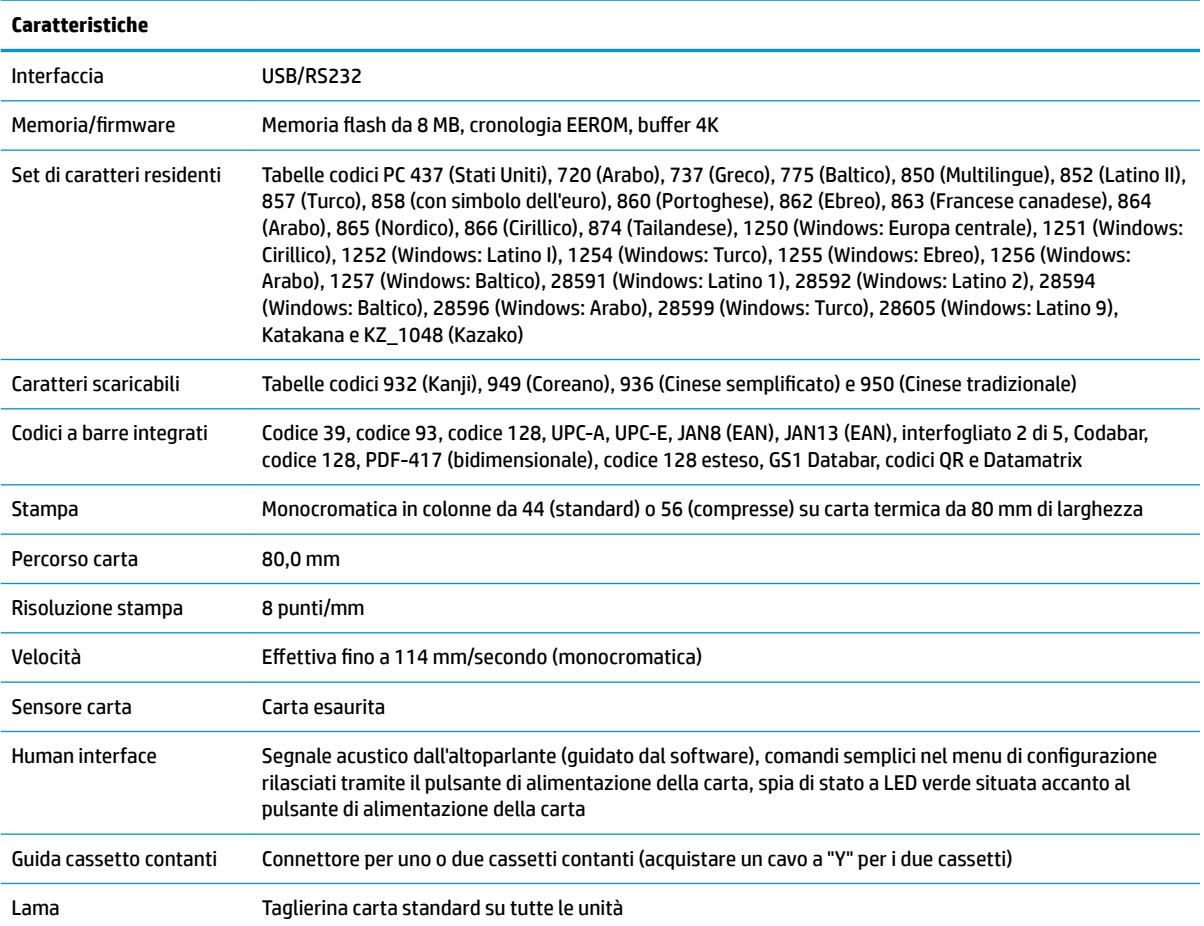

<span id="page-7-0"></span>**NOTA:** Per informazioni su normative e sicurezza, consultare l'*Avviso relativo al prodotto* incluso con il prodotto. Per individuare gli aggiornamenti della guida per l'utente del prodotto in uso, visitare la pagina <http://www.hp.com/support> per scaricare le versioni più recenti dei programmi e dei driver HP. È inoltre possibile registrarsi per ricevere notifiche automatiche quando sono disponibili aggiornamenti.

### **Componenti della stampante**

Per installare, utilizzare ed eseguire la manutenzione della stampante per ricevute, far scattare il coperchio delle ricevute per aprirlo, quindi collocare il rotolo di carta in posizione. Non sarà mai necessario sostituire il nastro o la cartuccia in quanto la stampante utilizza la tecnologia di stampa termica.

**IMPORTANTE:** Per evitare di danneggiare il coperchio dell'area emissione ricevute, non aprirlo con un'angolazione superiore agli 80 gradi.

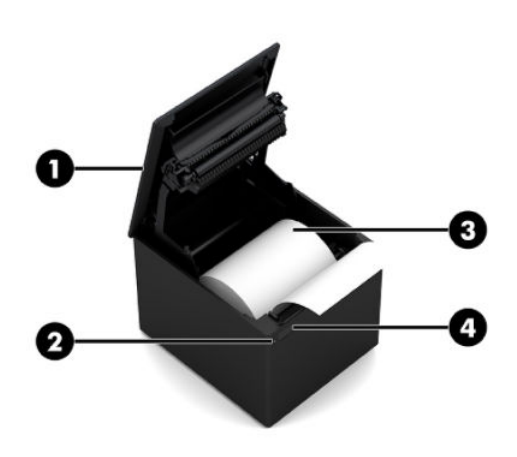

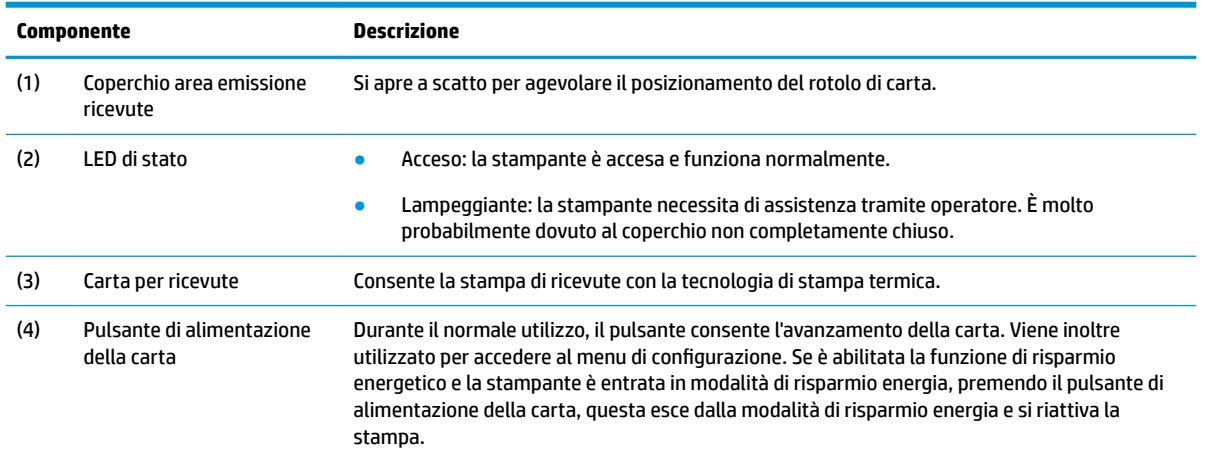

**<sup>2</sup> NOTA:** Un segnale acustico singolo indica che la stampante ha completato correttamente le operazioni di avvio. Il segnale acustico viene avvertito dopo l'accensione o il ripristino. Se la stampante emette un doppio segnale acustico, potrebbe essersi verificato un problema. Per ulteriori informazioni consultare [Soluzione dei](#page-22-0) [problemi a pagina 17](#page-22-0).

## <span id="page-8-0"></span>**Connettori posteriori**

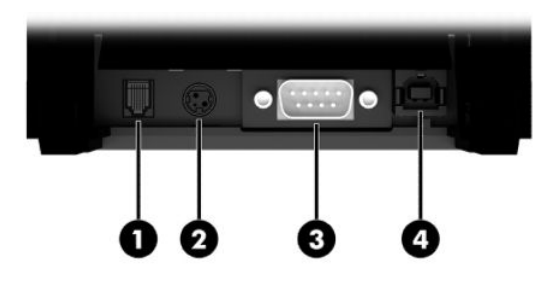

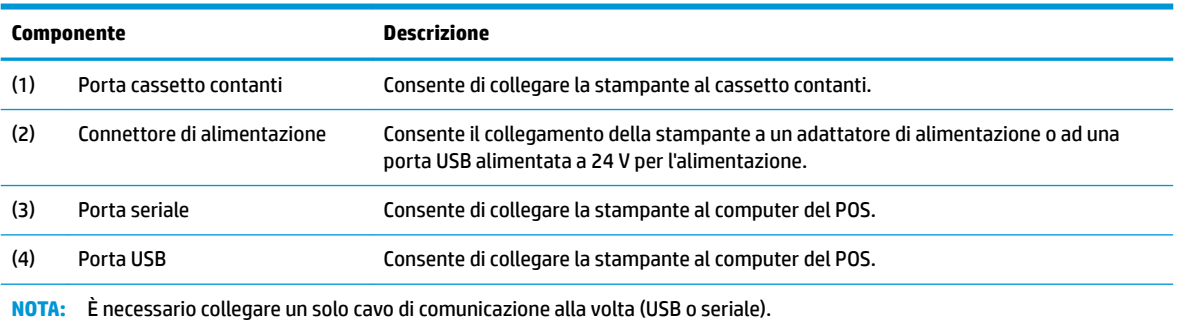

# <span id="page-9-0"></span>**2 Installazione della stampante**

## **9erifica degli articoli nella confezione**

Conservare i materiali della confezione nel caso sia necessario riconfezionare la stampante per una spedizione o per immagazzinaggio. Prima dell'installazione, verificare che tutte le voci elencate qui di seguito siano state spedite.

- **Stampante**
- Rotolo iniziale di carta per ricevute
- Stampa di prova
- Cavo di alimentazione (o adattatore CA), cavo seriale o cavo USB

**Oppure** 

Cavo a "Y" USB alimentato a 24 V

**Oppure** 

Porta USB alimentata a 24 V solo con cavo seriale

### **Collegamento dei cavi**

Prima di configurare la stampante per ricevute, accertarsi che l'alimentazione della stampante, il computer POS e gli altri dispositivi collegati siano spenti.

- **MOTA:** Collocare la stampante su una superficie piana e posizionarla in una sede che consenta l'accesso ai cavi e che disponga di uno spazio sufficiente per aprire il coperchio. Posizionare la stampante lontano da aree trafficate per limitare la possibilità di urti o danni.
- **IMPORTANTE:** Collegare i cavi alla stampante prima di attivare l'alimentazione al computer POS. Disattivare sempre il computer POS prima di collegare il cavo di comunicazione.

**AVVERTENZA!** Utilizzare questo dispositivo senza una presa dotata di terminale di messa a terra costituisce un pericolo per la sicurezza e invalida la garanzia della stampante, la designazione del marchio di sicurezza, e di certificazione FCC e CE.

- **1.** Spegnere il computer POS.
- **2.** Collegare il cavo seriale nella porta seriale (3) sulla stampante o il cavo USB nella porta USB (4) sulla stampante. Collegare l'altra estremità del cavo seriale o USB alla porta corrispondente sul computer POS.
- **NOTA:** È possibile utilizzare il cavo USB o seriale come interfaccia dati con il computer POS. *Non utilizzarli entrambi.*

Se si sta utilizzando l'interfaccia seriale, utilizzare un cavo null modem seriale da 9 pin femmina/ femmina tra la stampante e il computer POS. Assicurarsi di serrare le viti per fissare il cavo e garantire una connessione stabile.

**3.** Collegare l'estremità del cavo di alimentazione al connettore di alimentazione (2) sulla stampante. Collegare l'altra estremità del cavo di alimentazione a un adattatore CA o ad una porta USB alimentata a 24 V sul computer POS.

- <span id="page-10-0"></span>**4.** Collegare un'estremità del cavo del cassetto contanti (da acquistare separatamente) alla porta RJ-12 del cassetto contanti (1) sulla stampante e l'altra estremità del cavo alla porta RJ-45 sul cassetto contanti.
- **W** NOTA: Il cavo del cassetto contanti consente di collegare la stampante a uno o due cassetti contanti. Se si installano due cassetti contanti, è necessario acquistare un cavo a Y.

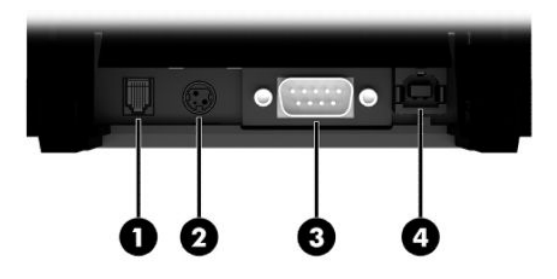

### **Accensione della stampante**

Dopo aver collegato i cavi alla stampante e al computer POS, accendere il computer POS. Se si visualizza la finestra di dialogo **Installazione guidata nuovo hardware**, selezionare **Annulla**.

La stampante per ricevute emetterà un segnale acustico e il LED verde si accenderà avviando l'inizializzazione della stampante.

### **Installazione del driver**

Visitare il sito <http://www.hp.com>per scaricare e installare il driver. Selezionare e installare il driver OPOS o il driver JPOS per il sistema operativo del computer POS in uso.

### <span id="page-11-0"></span>**Procedure ottimali di apertura della stampante termica seriale USB HP Engage One**

Per aprire il coperchio dell'area emissione ricevute, posizionare la stampante rivolta in avanti con il pulsante di alimentazione della carta rivolto verso di sé. Posizionare le dita sugli angoli anteriori (1) e sollevarlo verso l'alto (2).

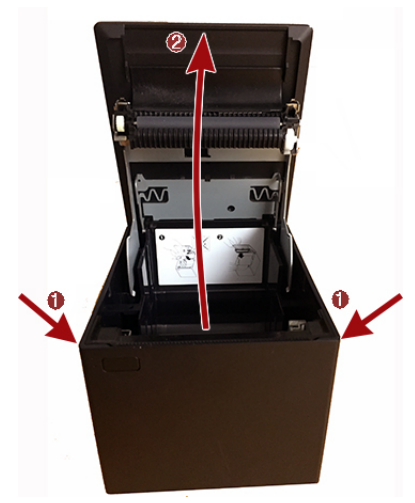

Il coperchio dell'area emissione ricevute è progettato per aprirsi ad un massimo di 80 gradi come mostrato nell'immagine seguente.

**ATTENZIONE:** Per evitare di danneggiare il coperchio superiore, non applicare forza eccessiva e non aprire il coperchio con un'angolazione superiore agli 80 gradi. Non è possibile aprire il coperchio dalla parte posteriore.

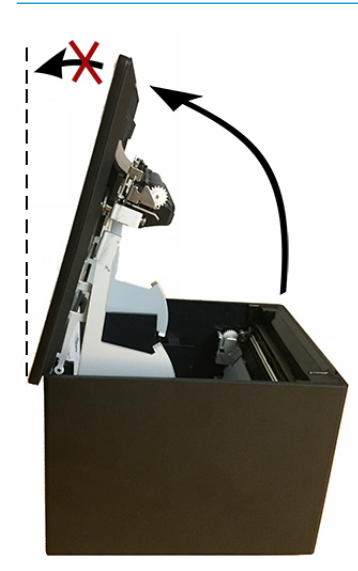

**SUGGERIMENTO:** Il pulsante sulla parte anteriore della stampante (indicato dalla freccia rossa nell'immagine di seguito) è il pulsante di alimentazione della carta. Non è il pulsante di apertura del coperchio.

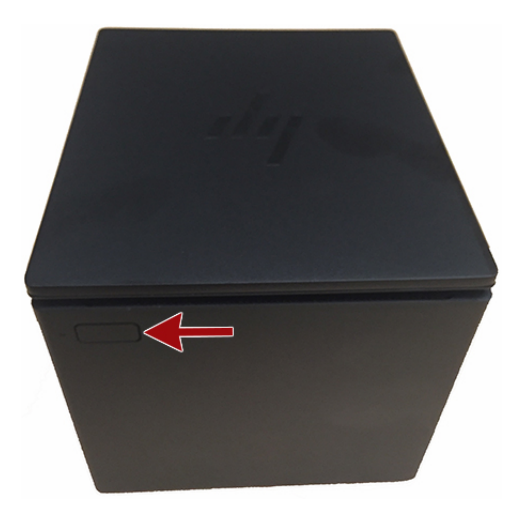

Non forzare la levetta se questa si inceppa e non si riesce ad aprire il coperchio. In tal caso, tenere la stampante capovolta, individuare la leva di rilascio della levetta quindi tirarla verso la parte laterale del telaio per rilasciarla. In questo modo si aprirà il coperchio superiore.

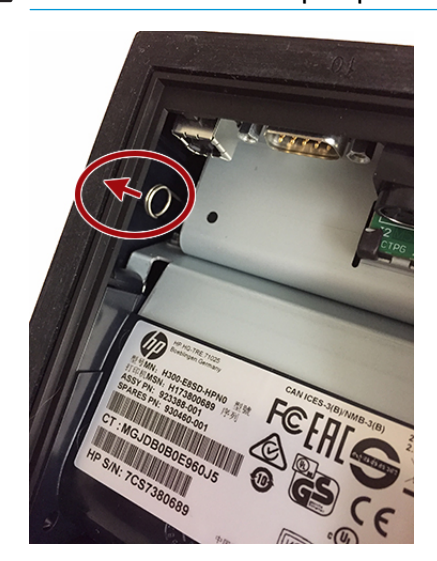

**NOTA:** Se l'unico modo per aprire il coperchio è con la leva di rilascio, sostituire la stampante.

## <span id="page-13-0"></span>**Caricamento o sostituzione della carta per ricevute**

**IMPORTANTE:** Utilizzare rotoli di carta idonei per stampanti HP. Vedere [Qualità di carta qualificate](#page-29-0) [a pagina 24.](#page-29-0) L'uso di carta non idonea potrebbe invalidare la garanzia.

Seguire la procedura riportata di seguito per caricare la carta durante l'installazione. In seguito, utilizzare la stessa procedura per sostituire la carta per ricevute. Eventuali piccole differenze sono descritte nelle istruzioni riportate di seguito.

- **1.** Aprire il coperchio dell'area di emissione delle ricevute spingendo verso l'alto uniformemente ciascun lato del coperchio fino a sganciarlo, quindi ruotare il coperchio verso l'alto (1).
- **IMPORTANTE:** Per evitare di danneggiare il coperchio dell'area emissione ricevute, non aprirlo con un'angolazione superiore agli 80 gradi.
- **2. Caricamento:** Rimuovere la stampa di prova (2). Conservare la stampa di prova con l'elenco di configurazione fino a quando l'installazione della stampante non è stata completata.

**Sostituzione:** Rimuovere il rotolo di carta utilizzato.

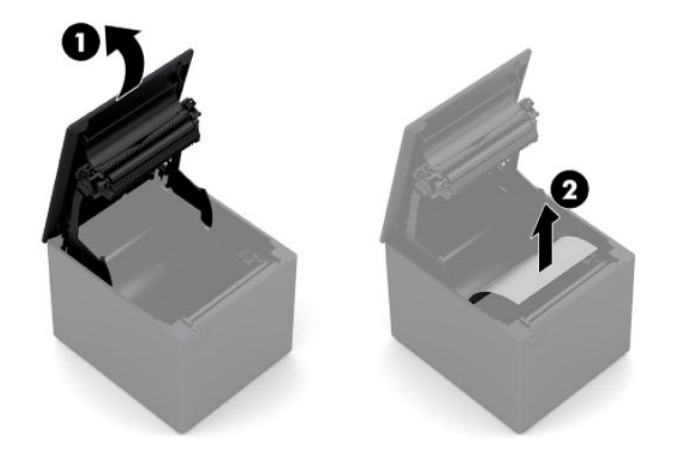

- **3.** Strappare un bordo pulito sul nuovo rotolo di carta per ricevute, accertandosi che il nastro sia stato completamente rimosso.
- **4.** Collocare la carta per ricevute all'interno del compartimento per la carta in maniera tale che possa **srotolarsi dal basso** (1). Lasciare sporgere alcuni centimetri di carta dalla stampante.
- **5.** Tenendo la carta in posizione, chiudere il coperchio dell'area di emissione delle ricevute (2). Per verificare il corretto caricamento della carta, farla avanzare mediante il pulsante di alimentazione della carta.

**X NOTA:** Se la carta si inceppa, accertarsi che il rotolo sia inserito correttamente.

<span id="page-14-0"></span>**6.** Strappare la carta in eccesso sulla lama presente nel coperchio (3).

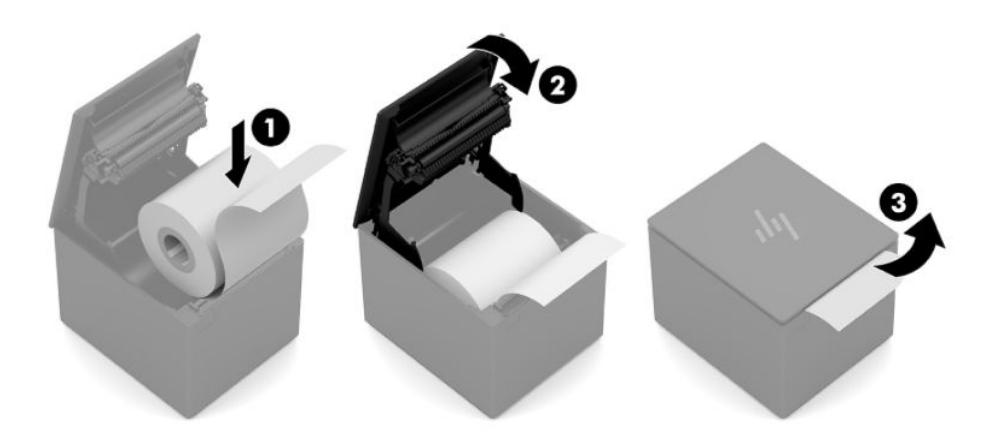

### **Test della stampante**

Se la stampante funziona regolarmente, viene emesso un singolo segnale acustico. Se si visualizza un messaggio diverso, vedere [Soluzione dei problemi a pagina 17,](#page-22-0) oppure contattare il provider di servizi autorizzato HP di zona per i prodotti POS HP.

La stampante viene consegnata preconfigurata. La configurazione corrente della stampante viene visualizzata sulla stampa di prova (diagnostica). Tuttavia, se si desidera eseguire un nuovo test di stampa o controllare le configurazioni, è possibile eseguire una stampa diagnostica con i dettagli della configurazione corrente.

Per eseguire un test diagnostico effettuare le seguenti operazioni:

- **1.** Accertarsi che sia presente carta nella stampante (1).
- **2.** Aprire il coperchio dell'area di emissione delle ricevute (2).
- **3.** Tenere premuto il pulsante di alimentazione della carta (3).

**4.** Chiudere il coperchio dell'area di emissione delle ricevute (4), continuando a tenere premuto il pulsante di alimentazione della carta fino a quando non si avvia la stampa di configurazione.

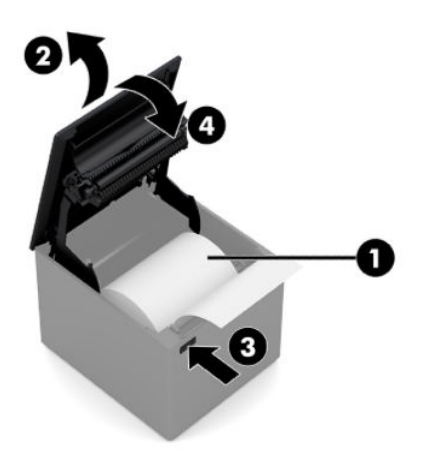

Per ulteriori istruzioni sulla configurazione della stampante, vedere *Funzionamento della stampante* [a pagina 11.](#page-16-0)

# <span id="page-16-0"></span>**3 Funzionamento della stampante**

### **Configurazione della stampante**

Il menu di configurazione consente l'impostazione dei parametri generali della stampante. Il test stampa il modulo di diagnostica, che elenca nei dettagli le impostazioni per tutte le funzioni. La stampante taglierà parzialmente la carta tra ciascuna variazione.

Il test termina con un taglio parziale della carta. Una stampa di prova completa può richiedere l'uso di una certa quantità di carta.

Poiché la stampante viene generalmente spedita preconfigurata non è necessario modificarne la configurazione. Se vengono apportate regolazioni alla configurazione, prestare attenzione a non modificare inavvertitamente impostazioni che potrebbero influenzare le prestazioni della stampante. HP sconsiglia di modificare la configurazione della stampante.

**X NOTA:** La stampante viene spedita con una stampa di prova che si riferisce alla configurazione preimpostata. Se si incorre in problemi dopo aver modificato la configurazione della stampante, utilizzare le impostazioni predefinite.

### **Accesso alla modalità di configurazione**

- **1.** Spegnere l'alimentazione alla stampante.
- **2.** Verificare che la carta per ricevute (1) sia caricata nella stampante prima di procedere (per istruzioni sul caricamento della carta per ricevute, vedere [Installazione della stampante a pagina 4\)](#page-9-0).
- **3.** Chiudere il coperchio dell'area di emissione delle ricevute (2).
- **4.** Attivare l'alimentazione alla stampante e immediatamente tenere premuto il pulsante di alimentazione della carta (3) fino a quando non ha inizio la stampa di configurazione.
	- La stampante emette un segnale acustico, quindi esegue la stampa del Modulo di diagnostica I.
	- Premere il pulsante di alimentazione della carta entro due secondi dal termine della stampa del modulo di diagnostica per accedere al menu principale di configurazione.
	- La stampante esegue la stampa del Modulo di diagnostica II, seguita dal Menu di configurazione della stampante, quindi resta in attesa di una selezione dal menu principale (vedere la stampa di prova; si utilizzano clic brevi tranne quando si risponde **Sì** o si convalida la selezione).

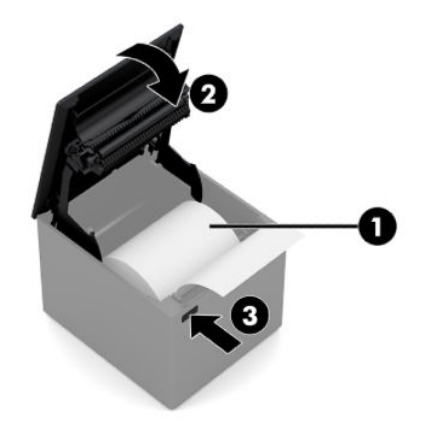

- **5.** Per comunicare con la stampante, premere il pulsante di alimentazione della carta utilizzando sia clic brevi sia clic lunghi. Utilizzare un clic lungo per selezionare **Sì** (per più di un secondo) e un clic breve per selezionare **No**. Seguire le istruzioni cartacee per effettuare le selezioni.
- **6.** Continuare con le selezioni di menu fino a quando non viene richiesto **Salvare i nuovi parametri?**. Selezionare **Sì**.
	- **a.** Reimpostazione della stampante.
	- **b.** Aprire il coperchio dell'area di emissione delle ricevute.
	- **c.** Tenere premuto il pulsante di alimentazione della carta mentre viene chiuso il coperchio dell'area di emissione delle ricevute.
	- **d.** La stampa diagnostica verifica le nuove impostazioni.

Quello che segue è un esempio di menu di configurazione della stampante. Gli esempi variano in base al modello di stampante.

<span id="page-18-0"></span>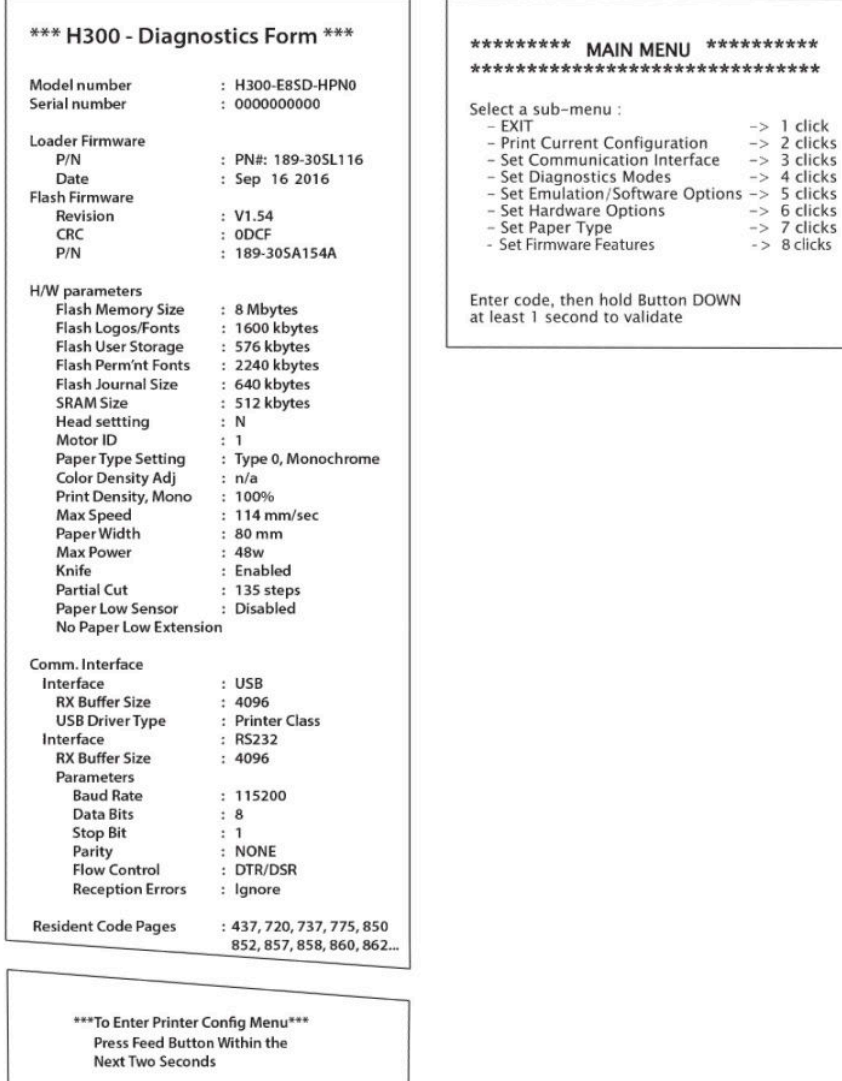

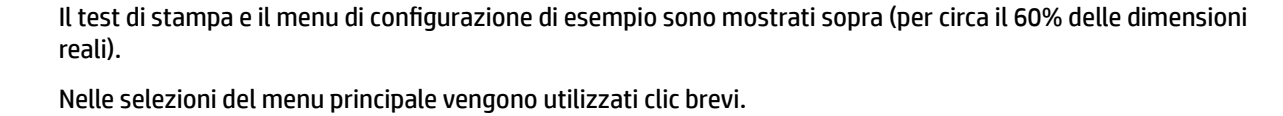

validate

### **Densità di stampa su carta monocromatica**

Questa funzione consente di regolare il livello di energia della testina di stampa per scurire la stampa o regolare le variazioni della carta. La regolazione dovrà essere effettuata solo quando necessario. L'impostazione predefinita è 100%.

**IMPORTANTE:** Scegliere un livello di energia non superiore a quello necessario per ottenere una stampa scura. La mancata osservanza di questa regola può portare a una richiesta di assistenza per la stampante o all'invalidamento della garanzia della stessa. Il funzionamento a un livello di energia maggiore ridurrà la durata di vita della testina di stampa.

Quando la stampante stampa linee ad alta densità (testo o grafica), rallenta automaticamente.

Per modificare la densità di stampa:

- <span id="page-19-0"></span>**1.** Accedere al menu di configurazione. Vedere Accesso alla modalità di configurazione a pagina 11.
- **2.** Selezionare **Imposta opzioni hardware** dal menu principale.

Sulla stampante si visualizza **Menu delle opzioni hardware**.

**3.** Quando si scorre, all'utente viene richiesto **Impostare la densità di stampa?**. Selezionare **Sì**.

Viene stampata un'avvertenza, seguita dalle selezioni per la regolazione della densità.

Utilizzando il pulsante di avanzamento della carta, immettere i clic per la selezione, quindi tenere premuto il pulsante per almeno 1 secondo per convalidare la scelta.

### **Quando sostituire la carta per ricevute**

Sostituire la carta quando il rotolo sta per terminare o è terminato. Quando la carta sta per terminare, monitorarne l'uso per evitare che termini durante una transazione. Quando la carta è terminata, caricare un nuovo rotolo immediatamente, altrimenti alcuni dati potrebbero andare persi.

#### **Quando la carta è prossima all'esaurimento:**

Sulla carta per ricevute appare una striscia colorata (se si è acquistato un tipo di carta con questa caratteristica) che indica che rimane solo una quantità di carta sufficiente per una piccola transazione.

#### **Quando la carta è terminata:**

Il LED verde lampeggia rapidamente per indicare la necessità di installare la carta.

**IMPORTANTE:** Non tentare di mettere in funzione la stampante o il computer POS se nella stampante non c'è carta. La stampante potrebbe continuare ad accettare dati dal computer POS che poi non è in grado di stampare. I dati andrebbero quindi persi.

Per istruzioni su come sostituire la carta per ricevute, vedere [Caricamento o sostituzione della carta per](#page-13-0)  [ricevute a pagina 8](#page-13-0).

### **Impostazione di energia massima**

La stampante supporta due impostazioni di livello di alimentazione, quello predefinito e il Livello 1. È possibile selezionare l'impostazione del livello di alimentazione dalla sezione **Opzioni Hardware** del menu di configurazione (vedere Accesso alla modalità di configurazione a pagina 11):

- Predefinito (48 W)
- Livello I (55 W)

### **Impostazione testina di stampa**

Il livello di energia della testina di stampa e le impostazioni della stampante devono corrispondere. L'impostazione è preconfigurata ma potrebbe essere necessario modificarla qualora si rendessero necessarie operazioni di assistenza al meccanismo termico. L'**Impostazione testina** nella stampa di diagnostica deve corrispondere alla lettera indicata sulla parte anteriore destra del meccanismo termico. Quando si sostituisce il meccanismo termico, se la lettera sul meccanismo è diversa da quella dell'impostazione della testina, è necessario accedere al menu di configurazione e impostare la testina di stampa affinché corrispondano.

### **Prevenzione del surriscaldamento della testina di stampa**

Esistono alcune restrizioni sul ciclo di lavoro a causa del calore generato dalla testina di stampa termica quando stampa blocchi solidi (a prescindere dalla lunghezza del blocco in relazione alla linea di stampa). Le restrizioni sono caratterizzate dalla temperatura ambientale, dalla percentuale di tempo (misurata rispetto a un minuto) di stampa solida continua e dall'entità della copertura.

La temperatura ambientale può essere influenzata da fattori quali l'esposizione diretta al sole o l'eccessiva vicinanza a corpi riscaldanti.

**IMPORTANTE:** Quando il ciclo di lavoro supera i limiti illustrati nella seguente tabella, la testina di stampa per ricevute si surriscalderà e quindi verrà disattivata. Tutto questo potrebbe danneggiare la testina di stampa stessa.

Per evitare un simile problema, eseguire una o più delle seguenti procedure:

- **1.** Riduzione dell'entità della copertura.
- **2.** Riduzione del tempo di stampa solida continua.
- **3.** Riduzione della temperatura ambientale.

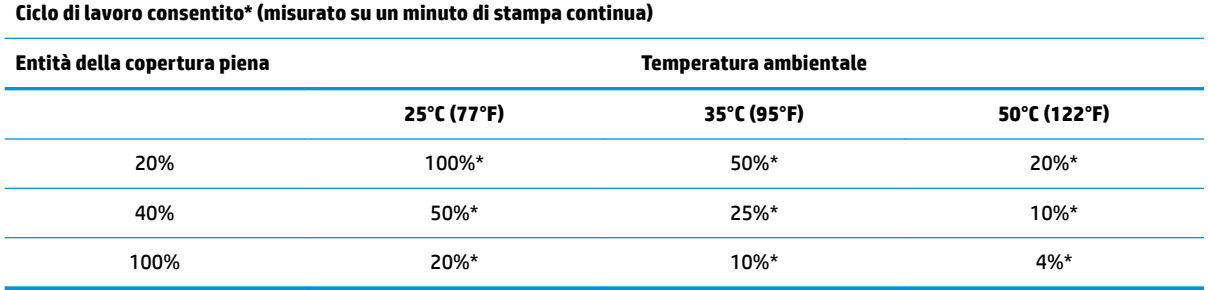

\*Ciclo di lavoro: percentuale di tempo in cui è possibile stampare l'"Entità di copertura piena" specificata durante il periodo di tempo di un minuto. Ad esempio, con una copertura piena del 20% e una temperatura di 35°C, si deve utilizzare un ciclo di lavoro al 50%, che comporta 30 secondi di stampa e 30 secondi senza stampa.

#### **Come riferimento:**

- Una tipica ricevuta contenente testo (contiene alcuni spazi bianchi) presenta un dot coverage di circa il 12%.
- Una linea completa di caratteri di testo (ogni cella sulla linea contiene un carattere) presenta un dot coverage di circa il 25%.
- La grafica presenta un dot coverage di circa il 40%.
- I codici a barre presentano un dot coverage di circa il 50%.
- Una linea nera piena presenta un dot coverage di circa il 100%.

# <span id="page-21-0"></span>**4 Indicazioni per la manutenzione**

### **Pulizia della stampante**

Pulire l'esterno del cabinet di quanto necessario per rimuovere polvere e impronte di polpastrelli. Utilizzare un qualsiasi detergente per superfici plastiche di uso domestico. Testare il prodotto prima su una piccola area poco visibile. Pulire l'alloggiamento della carta della stampante con un panno pulito inumidito.

I materiali e le finiture del cabinet sono durevoli e resistenti ai seguenti elementi:

- Soluzioni detergenti
- Oli per cucina
- Lubrificanti
- Luce ultravioletta
- **Carburanti**

Se all'interno della stampante si sono accumulati piccoli residui di carta, è possibile utilizzare aria compressa per rimuoverli delicatamente dalla stampante.

### **Pulizia della testina di stampa termica**

- **IMPORTANTE:** Non pulire l'interno della stampante con detergenti. Non consentire a detergenti in spray di venire a contatto con la testina di stampa termica: potrebbero verificarsi danni ai circuiti elettrici interni o alla testina di stampa termica.
- **NOTA:** La testina di stampa termica non richiede normalmente alcun tipo di pulizia quando viene utilizzata la qualità di carta raccomandata. Qualora venisse utilizzata carta non raccomandata per un periodo prolungato, i tentativi di pulizia della testina di stampa potrebbero avere un effetto scadente sulla qualità della stampa.
	- **1.** Spegnere la stampante e il computer POS.
	- **2.** Staccare la spina della stampante dal computer POS e il cassetto della cassa, se collegato.
	- **3.** Pulire la testina di stampa con un tamponcino in cotone inumidito con alcool.
- **IMPORTANTE:** Non utilizzare alcol per pulire parti interne della stampante che non siano la testina di stampa. Potrebbero verificarsi danni.

Se dopo la pulizia della testina di stampa termica persistono problemi di stampa a macchie o di stampa troppo chiara, sostituire l'intero meccanismo termico.

**IMPORTANTE:** L'utilizzo di carta non raccomandata per un periodo di tempo prolungato può causare guasti della testina di stampa. Vedere [Qualità di carta qualificate](#page-29-0) a pagina 24 per le specifiche della carta.

# <span id="page-22-0"></span>**A Soluzione dei problemi**

### **Diagnostica**

La stampante esegue tre test principali di diagnostica che forniscono utili informazioni sullo stato di funzionamento della stampante:

- Diagnostica all'avvio, eseguita durante il ciclo di avvio della stampante
- Diagnostica durante l'esecuzione
- Diagnostica remota, mantenuta durante il normale funzionamento e riportata nel test di stampa

### **Diagnostica all'avvio**

Quando la stampante riceve alimentazione o esegue un ripristino hardware, automaticamente esegue la diagnostica all'avvio (nota anche come diagnostica a livello 0) durante il ciclo di avvio. La stampante:

- Spegne i motori
- Esegue il boot CR check del firmware ROM, il test della SRAM esterna, il test EEPROM e il test del CRC del programma principale

Un eventuale errore provoca l'arresto della diagnostica all'avvio; la stampante emette un segnale acustico e il LED lampeggia per un dato numero di volte, indicando la natura dell'errore. La seguente tabella descrive le specifiche sequenze di toni e LED.

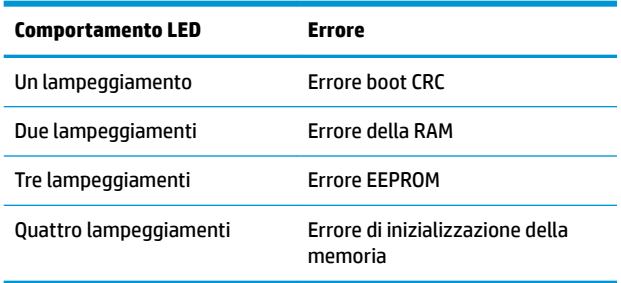

Per risolvere il problema:

- Verificare la presenza di carta
- Riportare la lama alla posizione iniziale; l'errore provoca una condizione di guasto
- Verificare se la copertura posteriore sia chiusa; l'errore non interrompe il ciclo di avvio

Quando la diagnostica all'avvio è completata, la stampante emette un segnale acustico a due toni (prima una frequenza bassa poi alta), il pulsante di alimentazione della carta viene abilitato e la stampante è pronta per il funzionamento normale.

Se la stampante non è stata attivata prima, oppure se è stato installato un nuovo EEPROM, i valori predefiniti per le funzioni della stampante verranno caricati nell'EEPROM durante l'avvio.

### <span id="page-23-0"></span>**Diagnostica durante l'esecuzione**

La diagnostica durante l'esecuzione (a volte denominata diagnostica di livello 2) viene eseguita durante il normale funzionamento della stampante. Quando si verificano le seguenti condizioni, la stampante spegne automaticamente i motori appropriati e disabilita la stampa onde evitare danni alla stampante.

- Carta esaurita
- Coperchio aperto
- Impossibilità della lama a ritornare alla posizione iniziale
- Testina della stampante troppo calda
- **•** Tensioni non supportate

Il LED sul pannello dell'operatore segnalerà quando si verificano tali condizioni, indicando anche lo stato o la modalità della stampante.

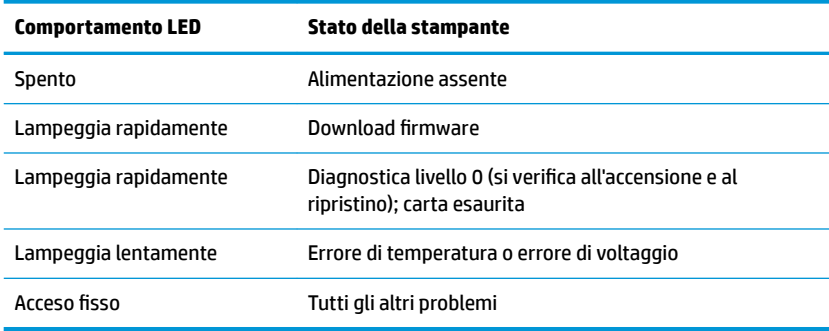

### **Diagnostica remota**

La diagnostica remota (a volte denominata diagnostica di livello 3) tiene traccia dei seguenti conteggi e li stampa sulla ricevuta durante il test di stampa. Tali conteggi sono utilizzabili per determinare lo stato di salute della stampante.

- Codice modello
- Numero seriale
- Numero CRC
- Numero di linee stampate
- Numero di tagli della lama
- Numero di ore di attività della stampante
- Numero di cicli Ʈash
- Numero di inceppamenti taglierina
- Numero di volte che il coperchio è stato aperto
- Massima temperatura raggiunta

## <span id="page-24-0"></span>**Risoluzione di problemi frequenti**

Nella tabella riportata di seguito, sono elencati i possibili problemi, la causa possibile dei singoli problemi e le soluzioni consigliate.

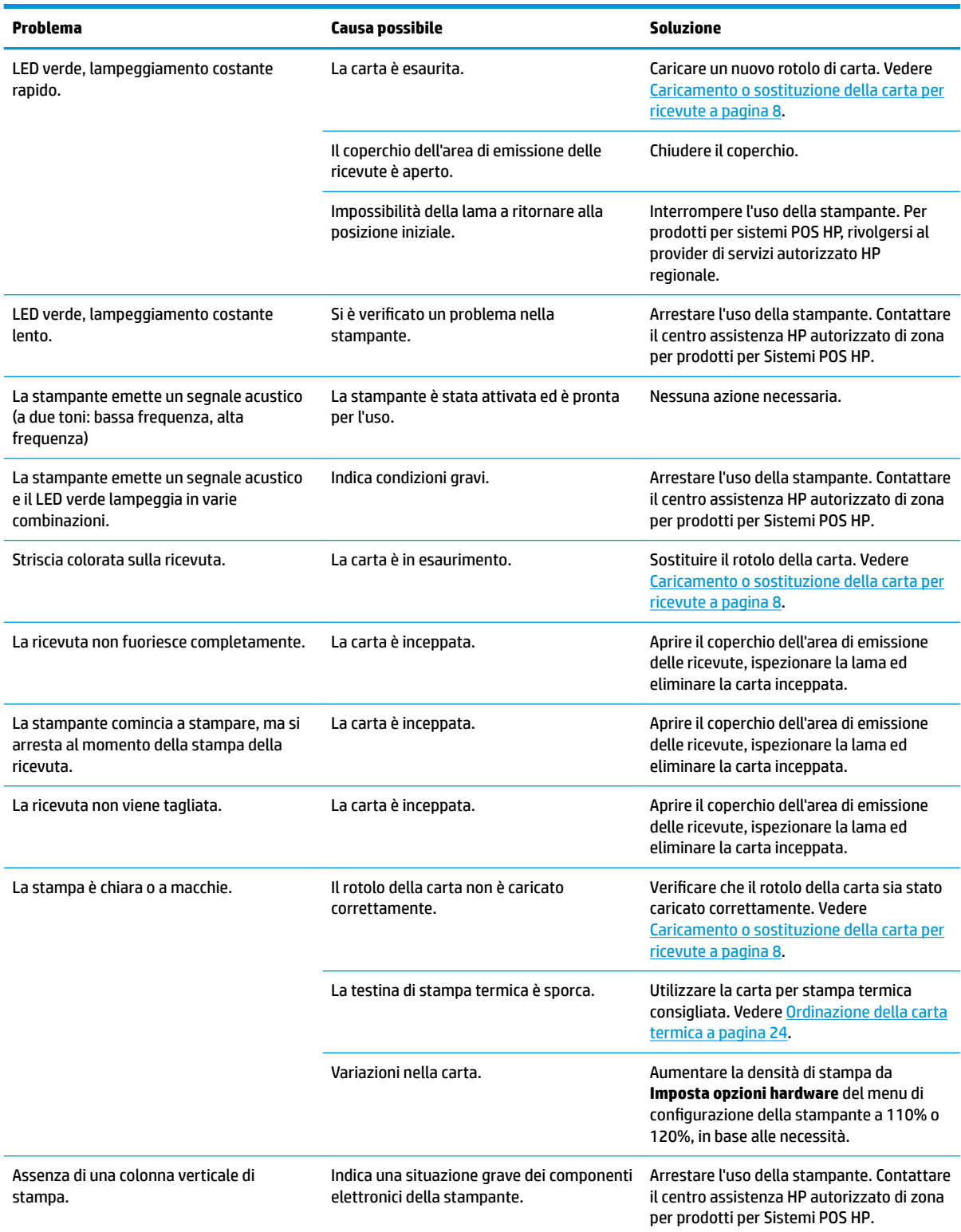

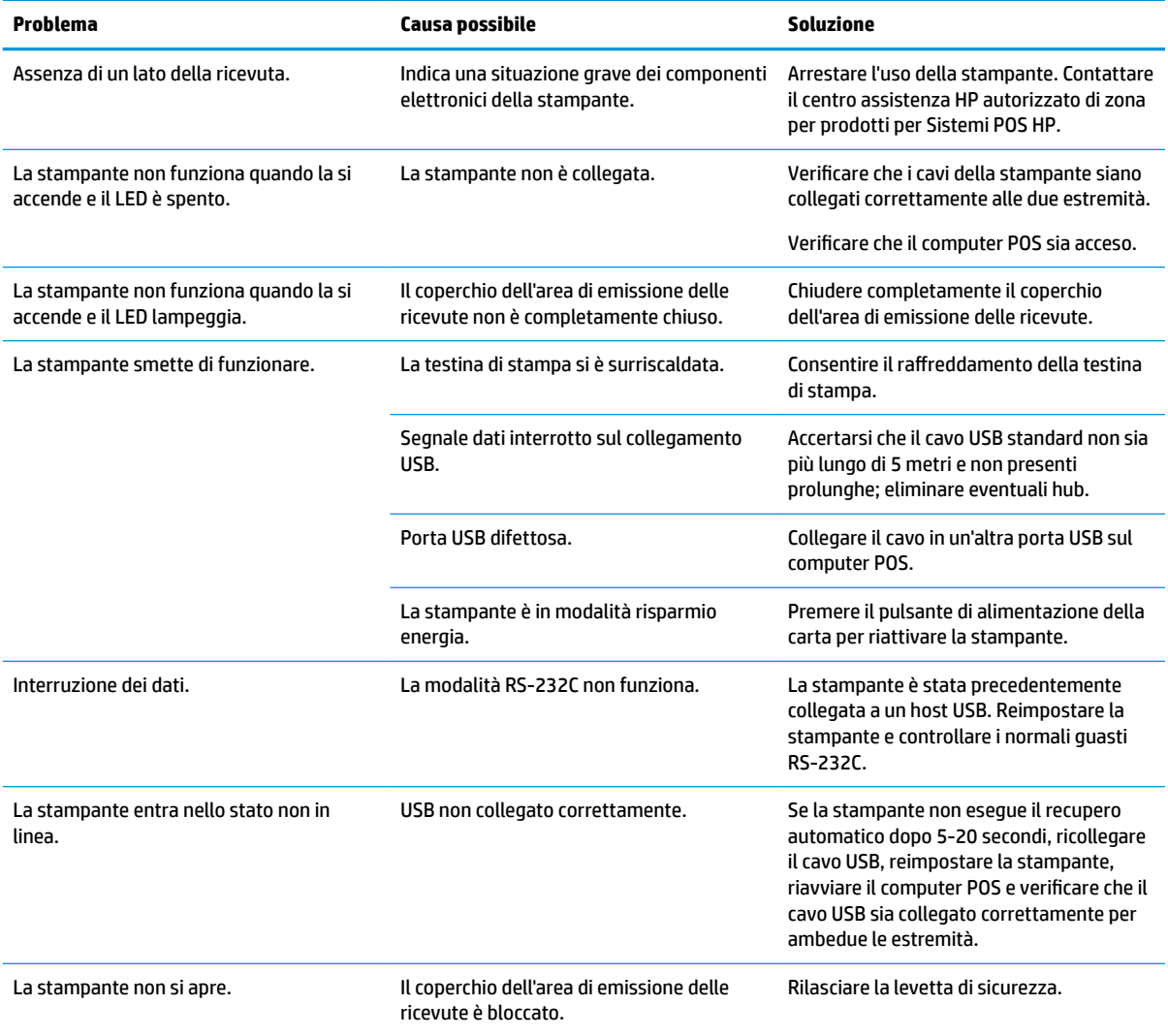

### <span id="page-26-0"></span>**Levetta di sicurezza**

Nel caso in cui il coperchio dell'area emissione ricevute si blocchi, la stampante è dotata di un dispositivo di sicurezza per rilasciare le levette. Tenendo la stampante capovolta, utilizzare il dito per tirare giù l'anello di sicurezza che si trova sotto la stampante. Applicando sufficiente forza, le levette dovrebbero essere rilasciate e il coperchio dell'area emissione ricevute dovrebbe aprirsi.

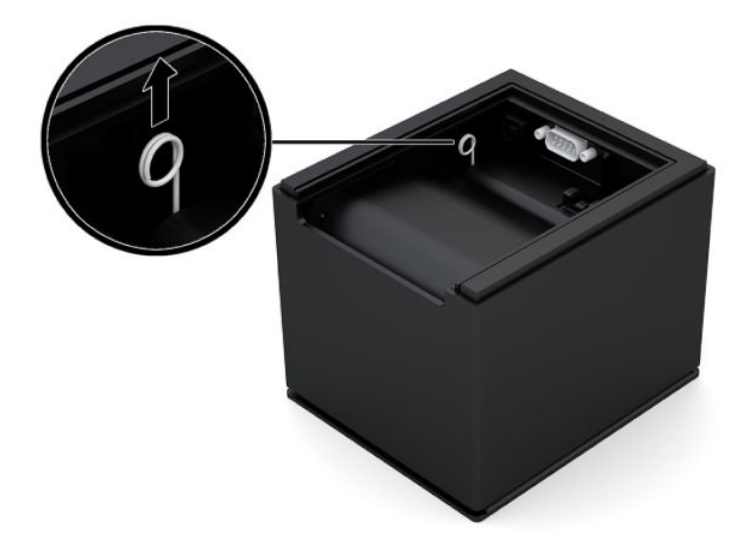

### **Come contattare l'assistenza**

Per risolvere problemi relativi all'hardware o al software, visitare la pagina [http://www.hp.com/support.](http://www.hp.com/support) Utilizzare questo sito per ottenere maggiori informazioni sul prodotto in uso, tra cui collegamenti ai forum di discussione e istruzioni sulla risoluzione dei problemi. È inoltre possibile trovare informazioni su come contattare HP e aprire una richiesta di assistenza.

### **Prima di chiamare l'assistenza tecnica**

Se non si è in grado di risolvere un problema con l'aiuto dei consigli riportati in questa sezione, potrebbe essere necessario rivolgersi all'assistenza tecnica. In tal caso, tenere a disposizione i seguenti dati:

- Numero di modello della stampante
- Numero di serie della stampante
- Data di acquisto riportata in fattura
- Condizioni in cui si è verificato il problema
- Messaggi di errore ricevuti
- Configurazione hardware
- Nome e versione dell'hardware e del software utilizzati

### **Ordinazione dei rotoli di carta**

Per ordinare i rotoli di carta, contattare il proprio fornitore. Per informazioni sui contatti, vedere Qualità di [carta qualificate](#page-29-0) a pagina 24.

## <span id="page-27-0"></span>**B 6pecifiche tecniche**

## **Stampante termica seriale USB HP Engage One**

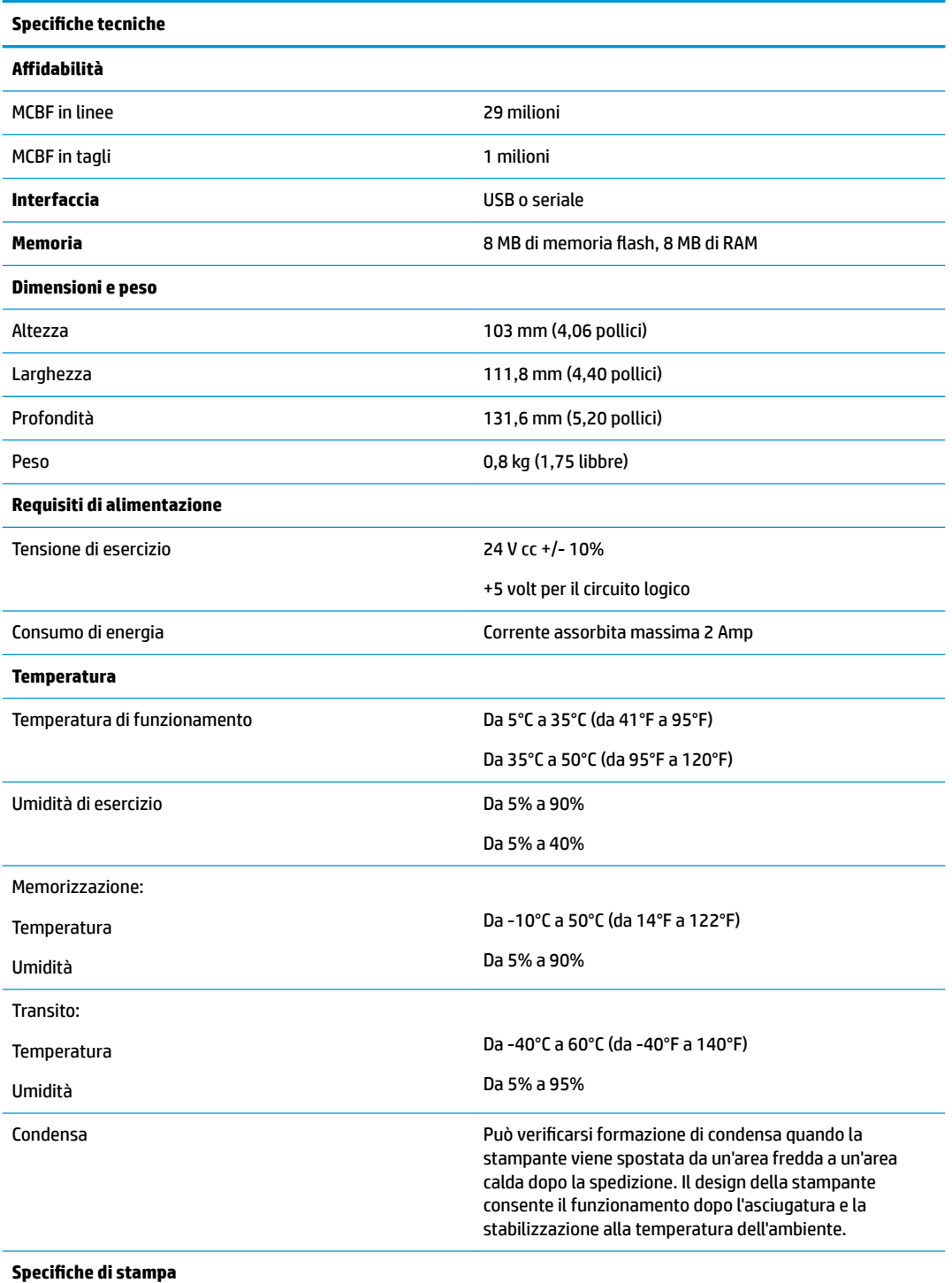

<span id="page-28-0"></span>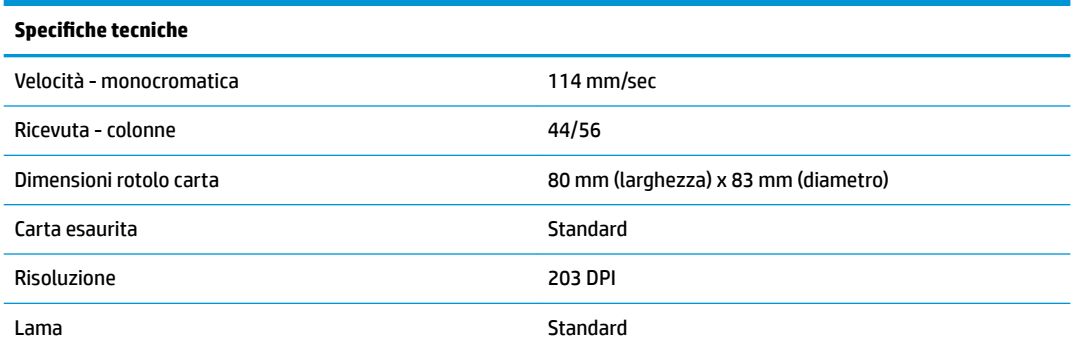

### **Aspetto caratteri**

L'aspetto del testo è modificabile utilizzando i seguenti modelli di stampa disponibili:

- Standard
- Compresso
- Altezza doppia
- Ampiezza doppia
- **Capovolto**
- **Ruotato**
- Sottolineato
- Grassetto
- **Inverso**
- **Corsivo**
- In scala
- **Barrato**
- Sfumato

### **Dimensioni di stampa**

Formato caratteri per la modalità standard e compressa:

- **Standard** 
	- 15,6 caratteri per pollice
	- 44 caratteri per linea

Dimensioni cella 13 x 24 punti

● Compressa

20,3 caratteri per pollice

- 56 caratteri per linea
- Dimensioni cella 10 x 24 punti

### <span id="page-29-0"></span>**Ordinazione della carta termica**

La stampante richiede carta termica qualificata delle seguenti dimensioni:

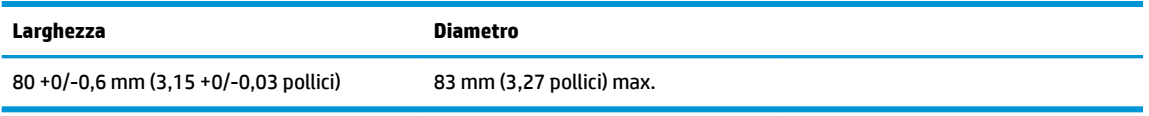

Le cifre qui in alto si basano su un diametro centrale di 22 ± 0,5 mm (0,87 pollici) esterno, 11,5 ± 0,5 mm (0,45 pollici) interno.

La carta non deve essere attaccata alla parte centrale. Utilizzare carta con una striscia colorata all'estremità per indicare che la carta è in via di esaurimento, necessaria quando la stampante è posizionata verticalmente.

### **Qualità di carta qualificate**

Si raccomandano le seguenti qualità di carta realizzate dai rispettivi produttori. Esistono numerosi convertitori di carta qualificati per fornire questa carta, a condizione che i rotoli POS provengano da tali qualità raccomandate.

Per ordinare rotoli di carta, contattare il proprio fornitore.

### **Carta monocroma (inchiostro nero)**

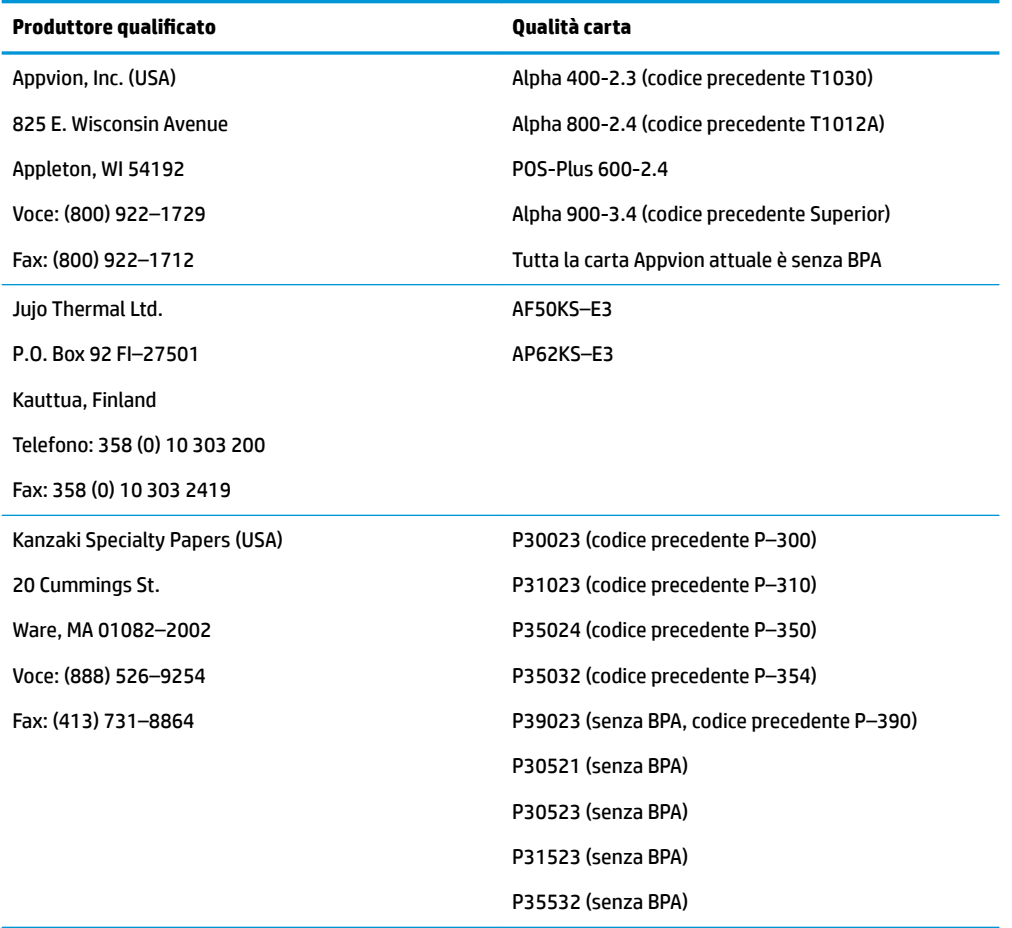

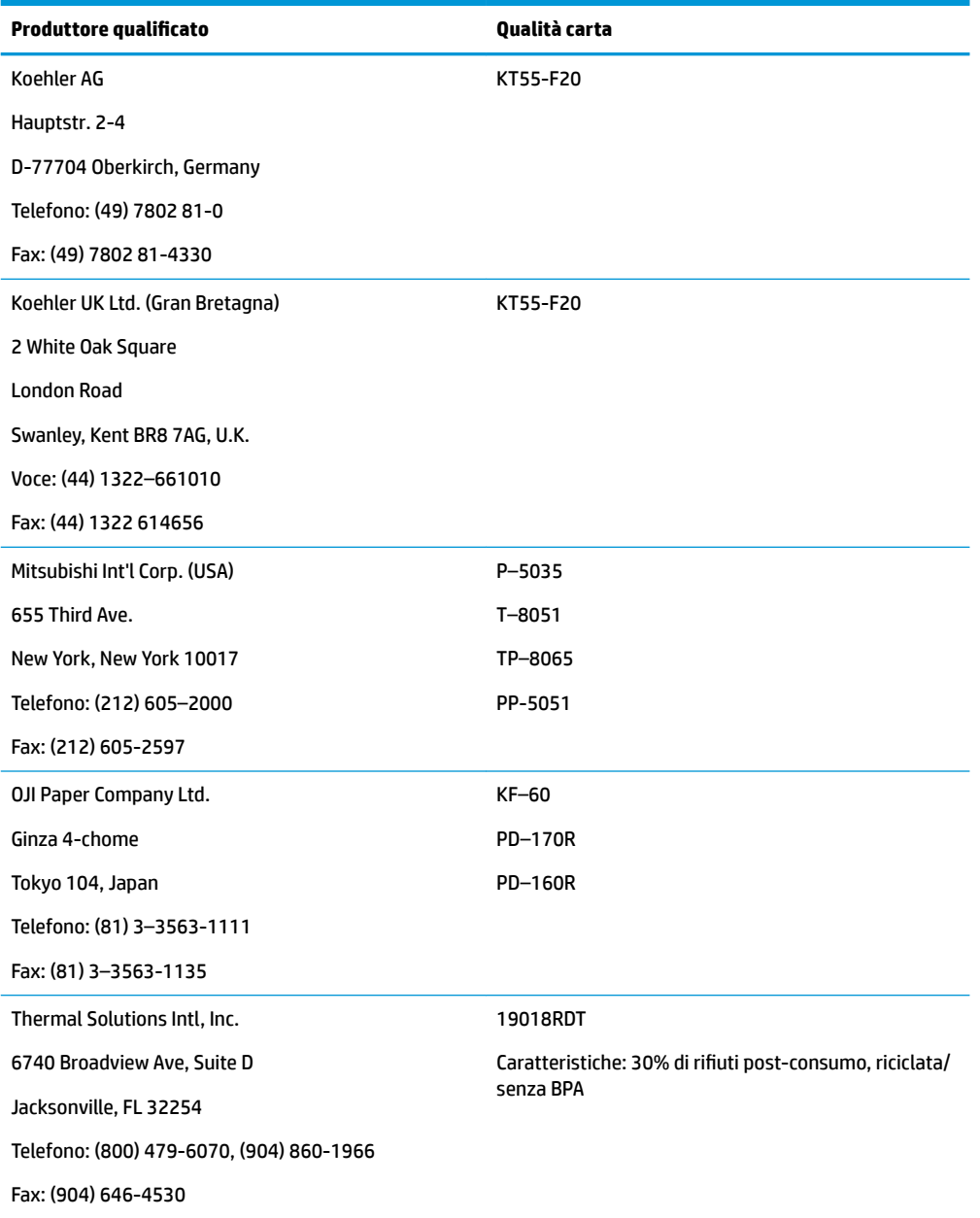

### <span id="page-31-0"></span>**Zone di stampa per carta da 80 mm**

6pecifiche della zona di stampa per carta da 80 mm:

- 576 punti (indirizzabili) a 8 punti/mm, centrati su 80 mm
- Margini minimi modalità standard: 2,0 mm (0,079 pollici)
- Margine superiore per strappo manuale: 31,7 mm (1,25 pollici)
- Margine superiore per taglio lama: 7,7 mm (0,30 pollici)

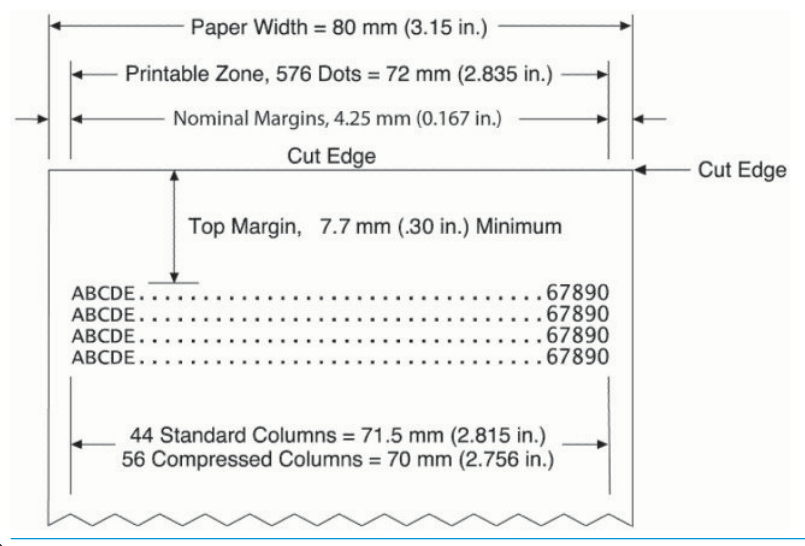

**X** NOTA: l'applicazione centra 44 celle di carattere standard (13 X 24 punti) o 56 celle di carattere compressi (10 X 24 punti), oppure 576 bit indirizzabili a elementi grafici attraverso una ricevuta larga 80 mm. L'altezza della linea di stampa minima è di 24 punti per testo o per elementi grafici. L'interlinea di stampa standard è di 27 punti (3 righe aggiuntive di punti).

La stampante aggiunge un carattere alto 27 punti, pertanto l'interlinea di stampa standard è di 30 punti.

La funzione di risparmio carta della stampante consente di aggiungere un carattere alto 18 punti e ridurre a 2 le righe aggiuntive di punti, così l'interlinea standard di stampa diventa di 20 punti.